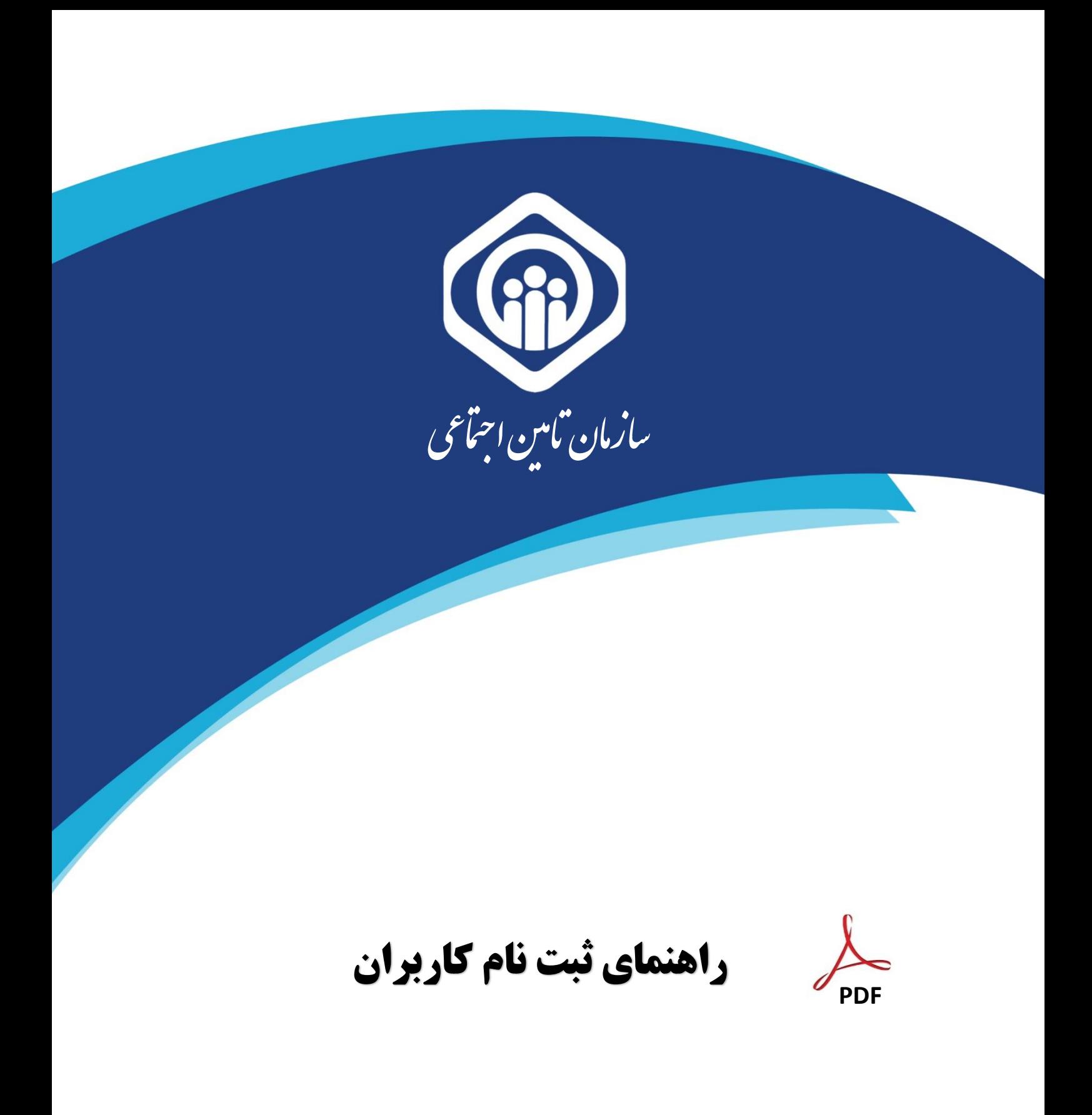

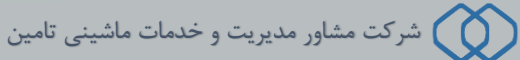

شروع فرآیند ثبت نام از ۲ مسیر امکان پذیر می باشد؛ یکی مراجعه به صفحه اصلی سامانه سرویس های غیرحضوری سازمان تأمين اجتماعي به آدرس Eservices.tamin.ir (شكل ۱) و ديگري صفحه ورود به سيستم (شكل ۲).

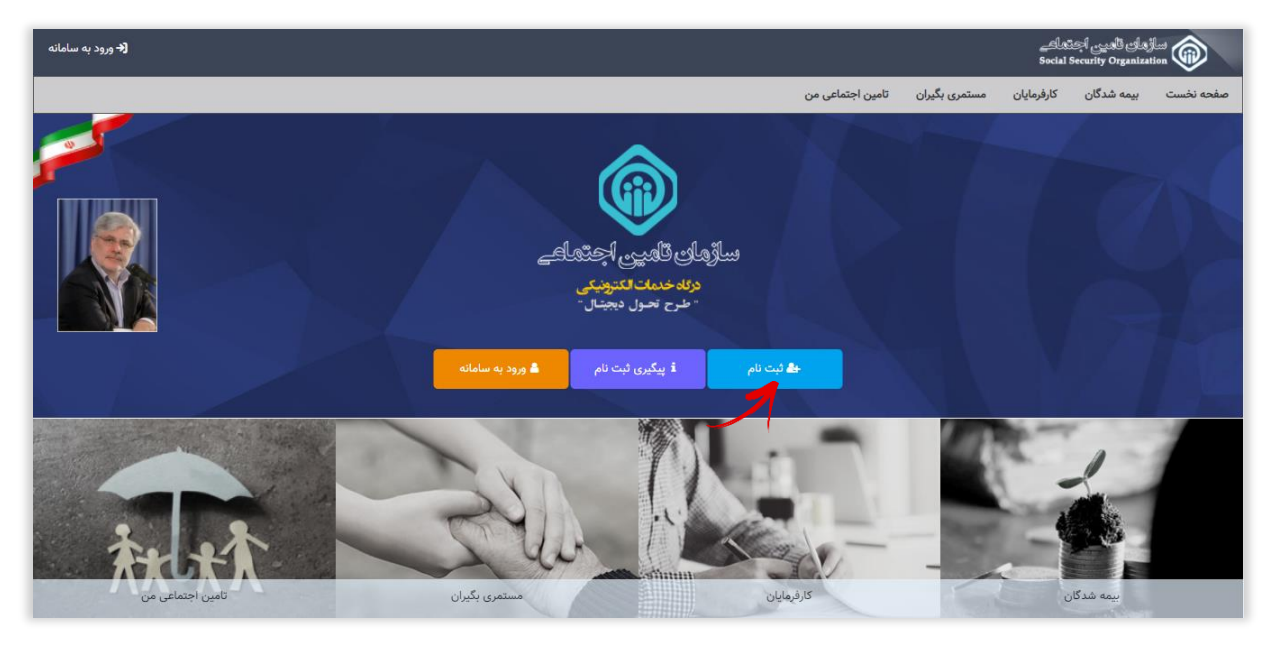

(شکل ۱)

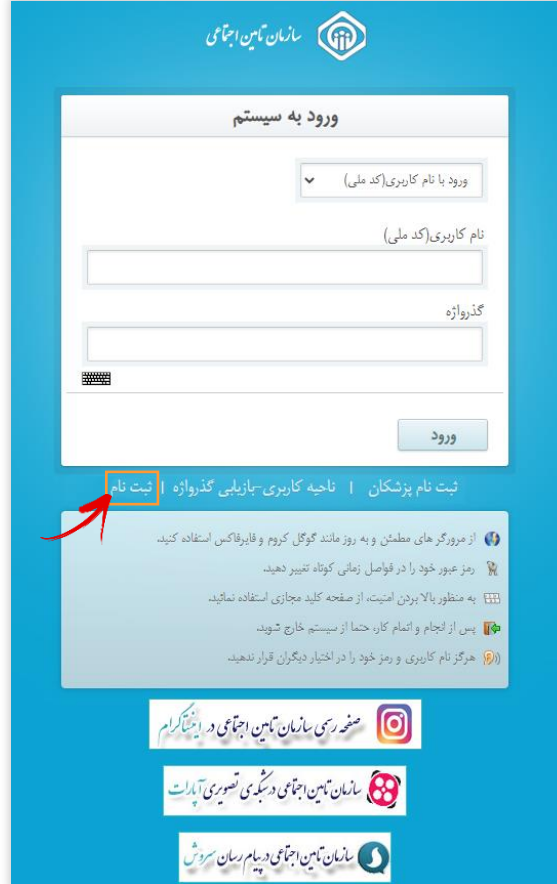

 $(T \sqrt{2})$ 

## صفحه اصلی ناحیه کاربری

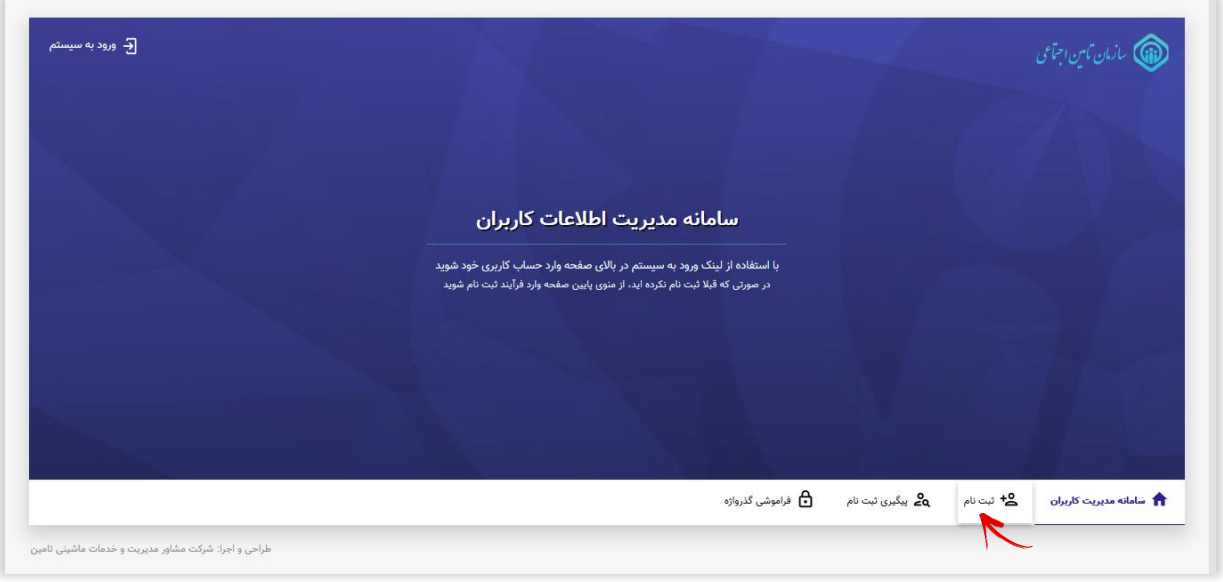

# گام اول :

در این مرحله کافیست بیمه شده **کدملی و شماره تلفن همراه** خود را وارد نموده سپس دکمه م<mark>رحله بعد</mark> را انتخاب نماید.

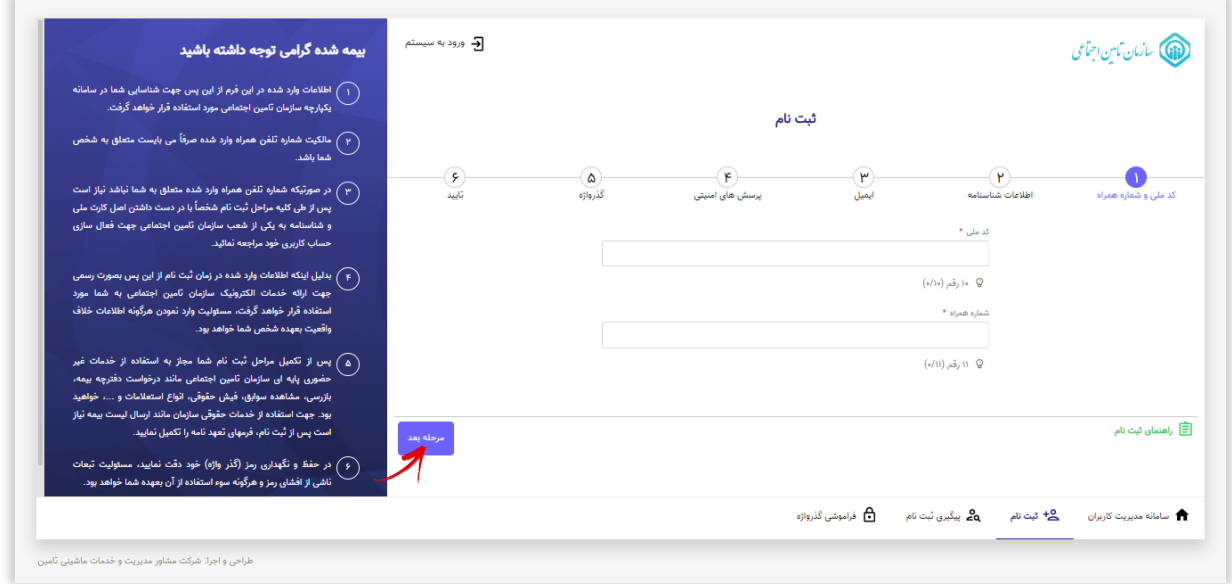

## گام دوم :

در این مرحله می بایست اطلاعات هویتی وارد شده مطابق با اطلاعات شناسنامه فرد باشد.

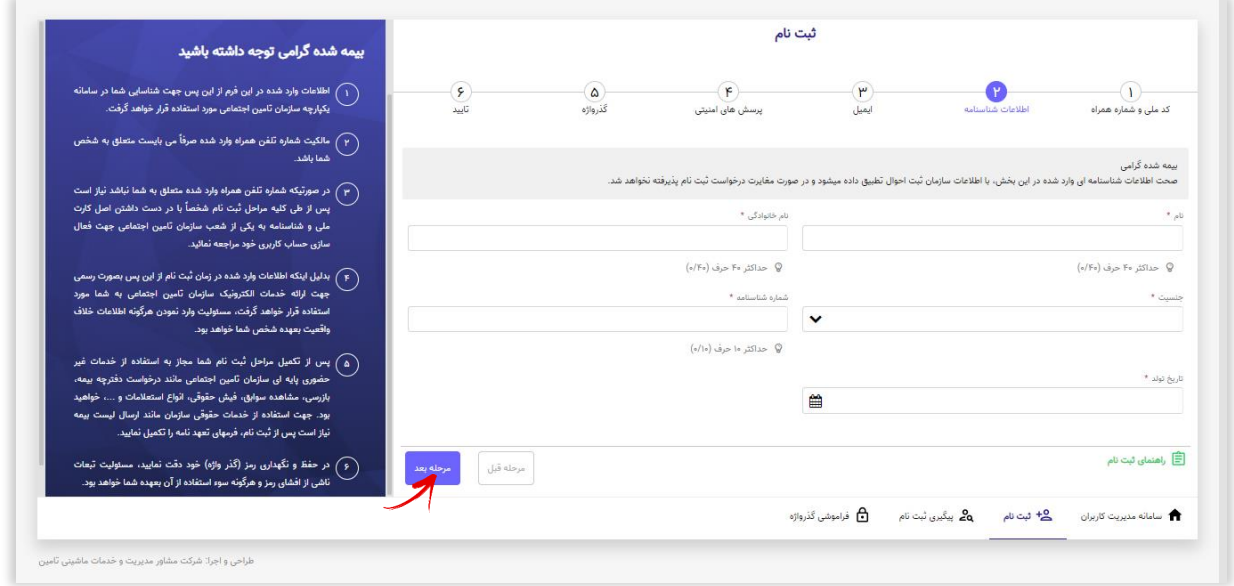

#### **نکات قابل توجه :**

1- کلیه اطلاعات هویتی می بایست مطابق با اطلاعات کارت ملی و شناسنامه باشد.

**دقت داشته باشید در صورت عدم تطابق اطالعات وارد شده حساب کاربری برای شما ایجاد نخواهد شد.**

۲- افرادی که کدملی و شماره شناسنامه یکسانی دارند لازم است هر دو قسمت **کدملی و شماره شناسنامه** را با مقدار یکسان پر نموده و از وارد نمودن عدد • (صفر) بجای شماره شناسنامه خودداری نمایند.

۳- در بخاطر سپردن پاسخ سوالات امنیتی خود دقت داشته باشید . این سوالات جهت بازیابی گذرواژه شـما مورد اسـتفاده قرار می گیراد.

۴- خواهشمند است در وارد نمودن شم**اره تلفن همراه و ایمیل** خود دقت نمائید. این اطلاعات پل ارتباطی سامانه های سازمان تأمین اجتماعی با شما می باشد.

#### گام سوم :

در زین مری کاریست **اطالعات ایمیل** رز بتت امائید.

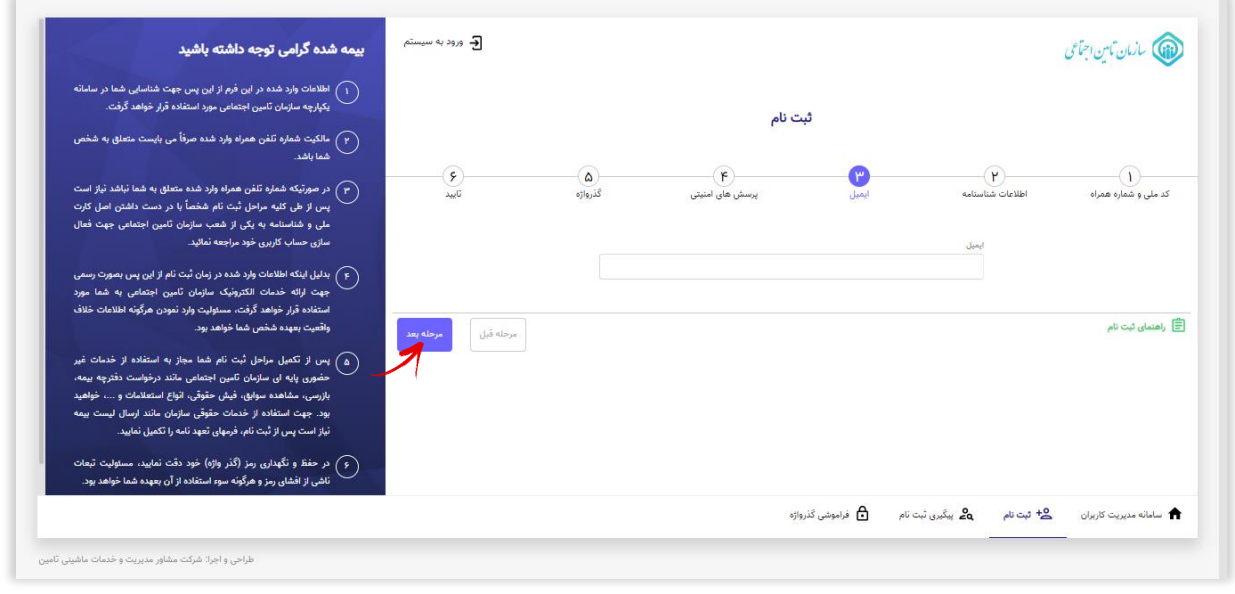

# گام چهارم :

در این مرحله لازم است به پرسش های امنیتی جهت بازیابی رمز در صورت فراموشی آن پاسخ دهید. پاسخ های ارائه شده نیازی نیست لزوماً منطبق بر واقعیت باشد صرفاً می بایست پاسخ های ارائه شده را در زمان بازیابی گذرواژه به خاطر آورید.

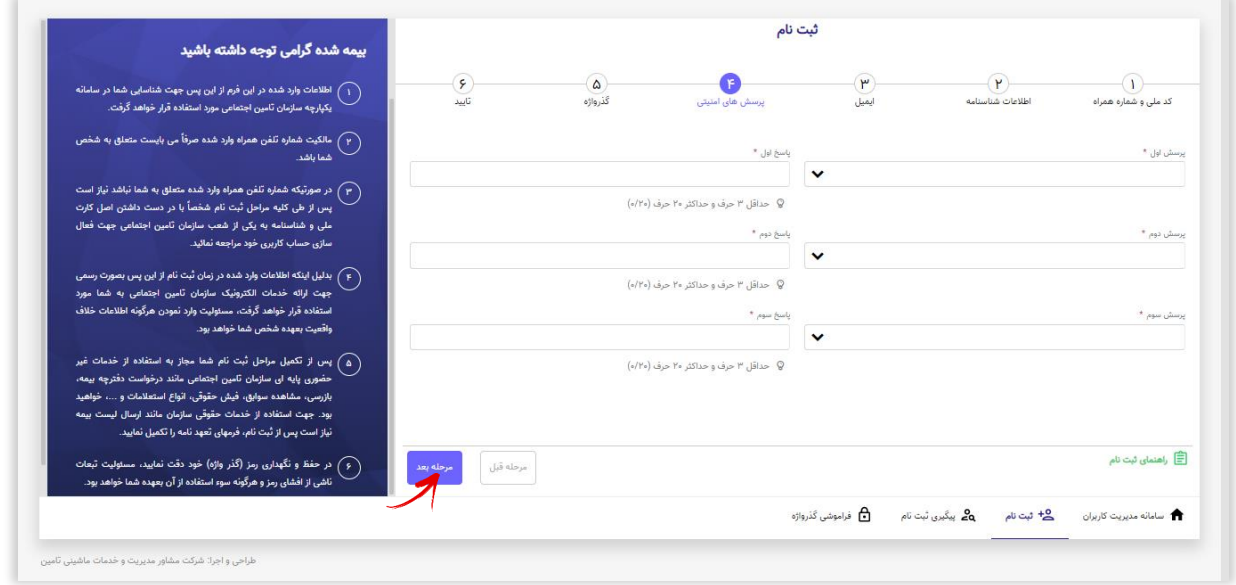

# گام پنجم :

در این مرحله **گذرواژه ( رمز عبور**) مورد نظر خود را ثبت نمائید.

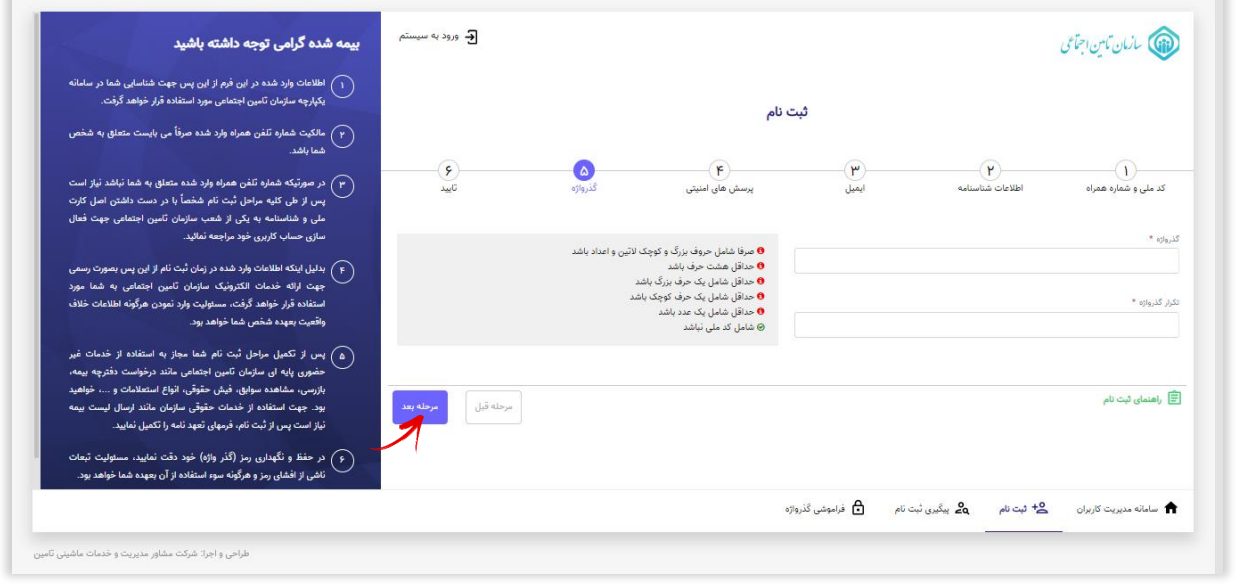

به شرایط ثبت صحیح گذرواژه که در قسمت مربوطه ذکر شده دقت نمائید.

#### گام ششم :

ثبت نام بیمه شده گرامی توجه داشته باشید  $\bullet$  $\begin{array}{c} \circ \\[-4pt] \circ \circ \\[-4pt] \circ \circ \circ \circ \circ \circ \end{array}$ گذرواژه ے کی ایک سیاسی ہے۔<br>پرسش های امنیتی بالكافيات<br>اطلاعات شناسنامه  $\begin{pmatrix} \mathbf{w} \ \mathbf{w} \end{pmatrix}$ ایمیل نام: على شماره شناسنامه: <mark>۱۳۳۰</mark> .<br>جنسیت: مرد نام خانوادگی: علوی .<br>موبايل: « « » » » » » » » » » » » بازي حساب كاربرين خمد مراجعه نمائيد ايميل: <mark>السمالية:</mark> ۔<br>﴿ ﴾ بدلیل اینکه اطلاعات وارد شده در زمان ثبت نام از این پس بصورت رسه<br>جهت ارائه خدمات الکترونیک سازمان نامین اجتماعی به شما مو پرسش امنیتی اول: رنگ مورد علاقه شما چیست؟ پاسخ پرسش امنیتی اول: <mark>۱۱۰۰۰</mark> جهت ارائه حدمات الكثروبيد. سازمان نامين اجتماعي به شما مورد<br>استفاده قرار خواهد گرفت، مسئوليت وارد نمودن هرگونه اطلاعات خلاف<br>واقعيت بعهده شخص شما خواهد بود. .<br>پرسش امنیتی دوم: نام یکی از معلمین دوره دبستان شما چه بوده است؟ پاسخ پرسش امنیتی دوم: <mark>۱۳۳۳</mark> .<br>پاسخ پرسش امنیتی سوم: ۲۰۰۰۰ .<br>پرسش امنیتی سوم: نام اولین کارگاهی که در آن مشغول به کار شدید چیست؟ یس پر سسیں سر س سے سبز سے سرد سے محمد سے درجواست دفترچہ ہیں<br>حضوری پایه ای سازمان تامین اجتماعی مانند درخواست دفترچہ ہیں<br>بازرسی، مشاهدہ سوابق، فیش حقوقی، انواع استعلامات و ...، خواہ .<br>بود. جهت استفاده از خدمات حقوقی سازمان مانند ارسال لیس<br>نیاز است پس از ثبت نام، فرمهای تعهد نامه را تکمیل نمایید. .<br>( ۶ ) در حفظ و نگهداری رمز (گذر واژه) خود دقت نمایید، مسئولیت تبعاد<br>ناشی از افشای رمز و هرگونه سوء استفاده از آن بعهده شما خواهد بود. .<br>■ راهنمای ثبت نام مرحله قبل م سامانه مدیریت کاربران ہے <mark>2</mark>+ ثبت نام ہے پیگیری ثبت نام ہے فراموشی گذرواژہ کی ب .<br>طراحی و اجرا: شرکت مشاور مدیریت و خدمات ماشینی ثاء

در این مرحله اطلاعات **جهت بازبینی و تایید نهایی** به کاربر نمایش داده می شود.

در صـورت صـحت اطلاعات دکمه تایید و ثبت درخواسـت ثبت نام را فشـار دهید در غیر اینصـورت دکمه مرحله قبل را زده و اطلاعات فرم را اصلاح نمائید.

در نهایت پیـام زیر نمایش داده میشـود :

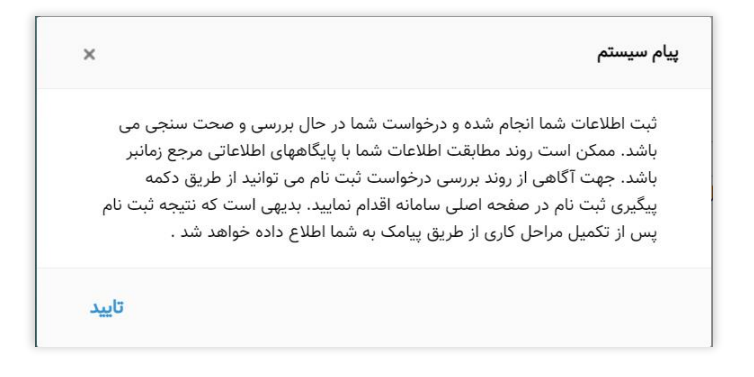

**درخواست** شما با موفقیت ثبت گردید و نتیجه مراحل انجام شده از طریق پی**امک** ارسال خواهد شد.

پیامک در صورت فعال سازی حساب کاربری :

جناب آقای/سرکار خانم

به سیستم های متمرکز ســـازمان تأمین اجتماعی خوش آمدید. حساب کاربـری شما فعال گردید.

#### پیامک در صورت فعال نشدن حساب کاربری :

جناب آقای/سر کار خانم

ثبت نام شما تائیـد شد، جهت فعال سازی حساب کاربری با در دست داشتن مدارک هویتی به نزدیکترین شعبه مراجعه فرمائید .

#### پیامک در صورت مغایرت اطالعات هویتی :

اطلاعات هویتی وارد شـده توسـط شــما با پایگاه مرجع مطابقت ندارد، میتوانید مجدداً ثبت نام نمائید. چنانچه از صـحت اطلاعات ثبت شده اطمینان دارید با در دست داشتن مدارک هویتی خود به نزدیکترین شعبه مراجعه فرمائید.

#### **توجه داشته باشید !**

**چنانچه در زمان ورود اطالعات اشتباهی از طرف شما صورت گرفته میتوانید مجدداً اقدام به ثبت نام نم ائید.**

**کاربر عزیز !** 

چنانچه پس از گذشت ۴**۸ ساعت** از زمان ثبت نام پیامکی مبنی بر فعال سـازی حسـاب کاربری خود دریافت ننموده اید، مجدداً اقدام به ثبت نام نمائید.

 $\lambda$ 

# **پیگیری درخواست ثبت نام :**

همانطور که در شکل زیر مشخص است ابتدا از قسمت پائین فرم بر روی گزینه پیگیری ثبت نام کلیک نمائید. پس از وارد نمودن <mark>کدملی و شماره همراه</mark> خود بر روی دکمه ثبت درخواست پیگیری کلیک نمائید.

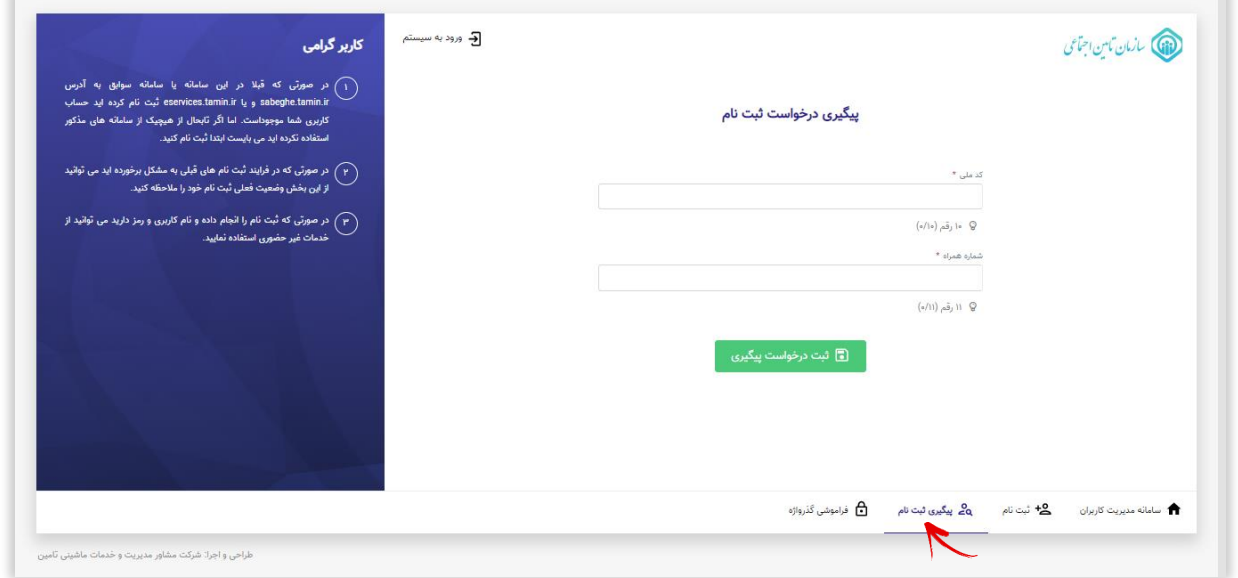

# **بازیابی گذرواژه :**

همانطور که در شکل زیر مشخص است ابتدا از قسمت پائین فرم بر روی گزینه فراموشی گذرواژه کلیک نمائید.

## **مرحله اول :**

در فرم باز شده پس از وارد نمودن **کدملی**، کافیست در قسمت دوم **روش بازنشانی گذرواژه** (پیامک / سوالات امنیتی) خود را

مشخص نمائید.

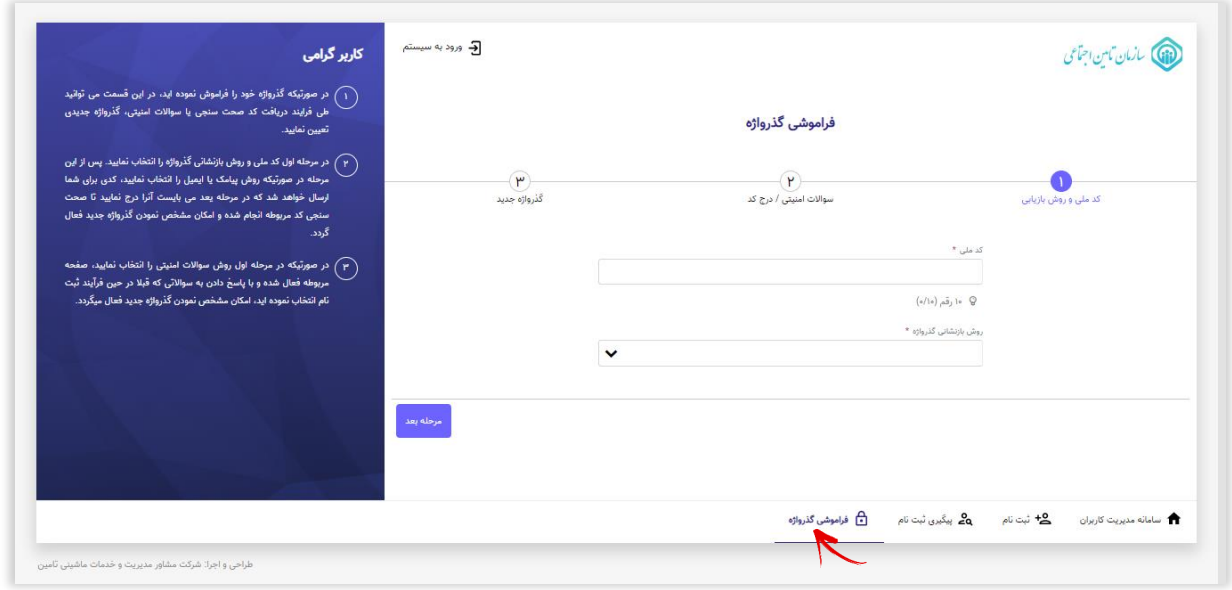

سپس بر روی دکمه مرحله بعد کلیک نمائید. با توجه به روشی که انتخاب نموده اید <u>کد احراز</u> هویتی برایتان ارسال میگردد.

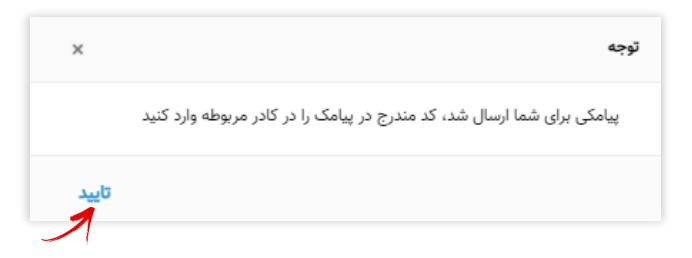

## **مرحله دوم :**

کد ارسال شده را در کادر مربوطه وارد نموده، گزینه مرحله بعد را انتخاب نمائید.

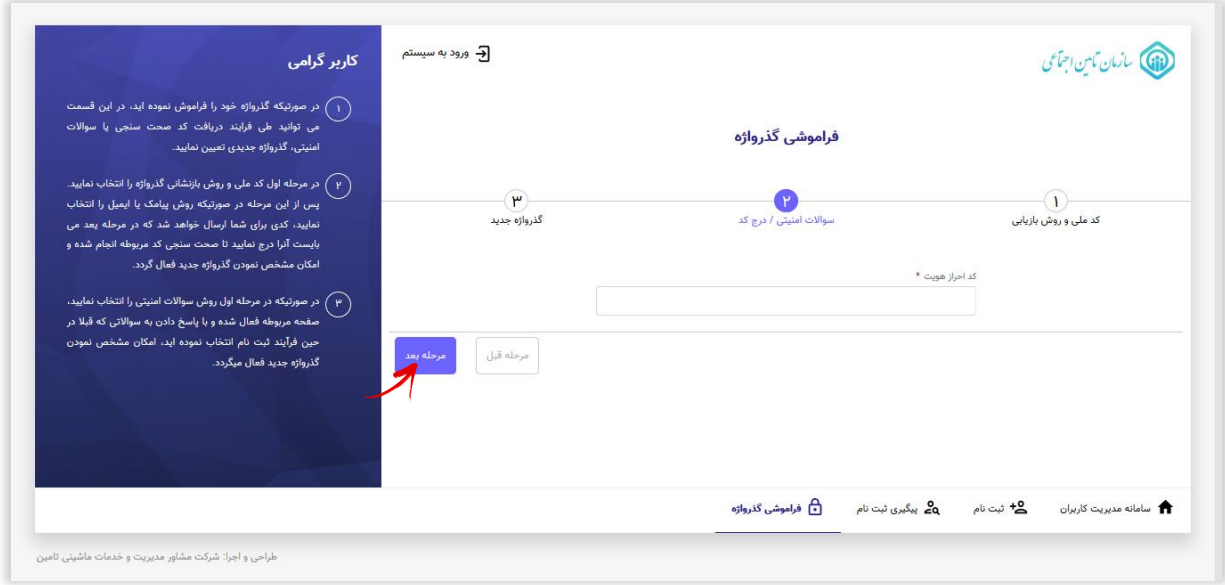

#### **مرحله سوم:**

در این مرحله گذرواژه جدید را در قسمت مربوطه وارد نموده سپس دکمه ثبت گذرواژه جدید را انتخاب نمائید.

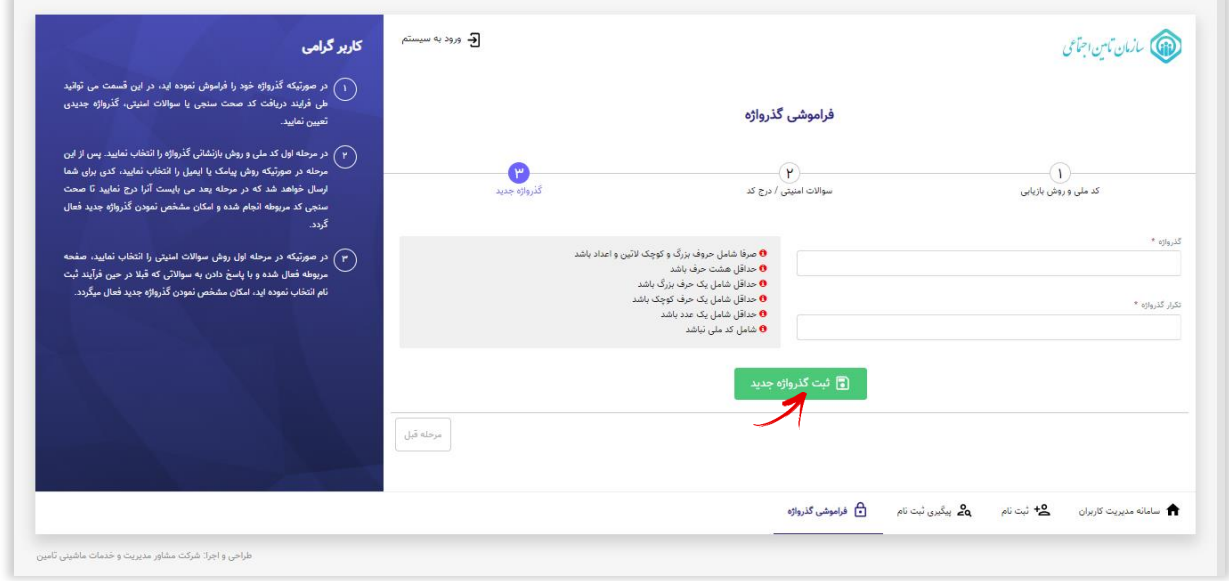